# **Lead Capture**

How to use lead capture?

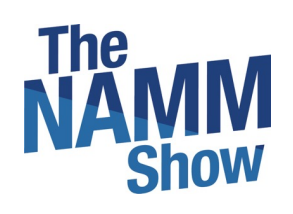

All-In-One Event & Community Platform Grow your Events into a Community

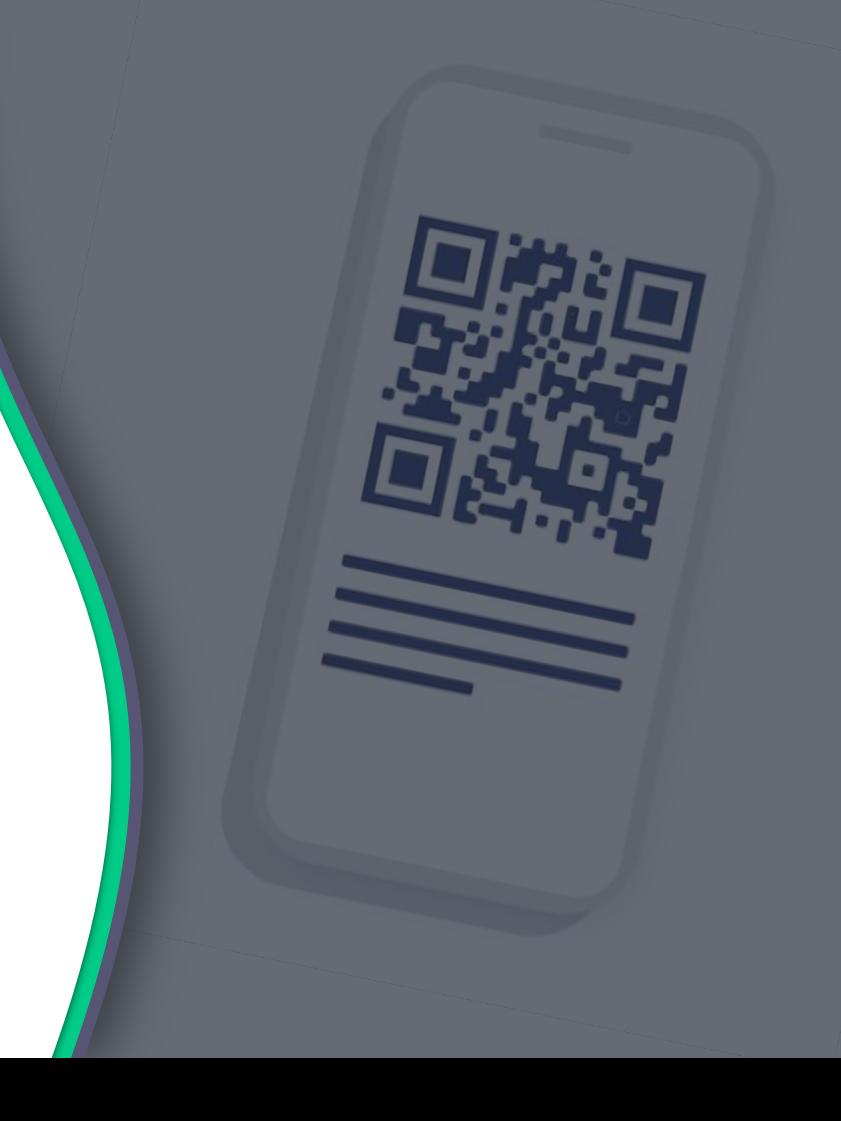

#### **How it works**

- ü Purchase access and rent devices via our **Lead Retrieval Information page**.
- $\checkmark$  Use this form to let us know which team member(s) will access lead retrieval.
- $\checkmark$  Team member(s) must be registered for the show and download the NAMM Show+ app
- ü **Using your own device(s)?** Make sure your team member(s) download the NAMM Show+ app. NAMM will turn-on access to lead retrieval in the NAMM Show+ app on May 25.
- ü **Renting a device?** NAMM Show+ will be set up on the device(s). Pick up/Drop off location will be the NAMM Exhibitor Service Center from Thursday-Sunday, 8 am- 5 pm.
- V Need help? Email nammplus@namm.org or ask our Swapcard Lead Retrieval expert on-site at the Exhibitor Service Center.

# **TABLE OF CONTENTS**

## Before lead scanning  $\blacktriangleright$ How to lead scan  $\blacktriangleright$ What to lead scan How to export the leads $\blacktriangleright$

### **Before lead scanning**

Before scanning, **make sure the person scanning is team member of your brand page**. If they are not, leads will not land in the team's contact list*.*

**Complete this form** to let us know which team member(s) will be users for lead retrieval.

Make sure that **contact sharing is on for the team**. Go to **"Your team"** and click to share your contacts with the team. The NS+ Exhibitor Center is accessed here: http://exhibitor.nammshow.org

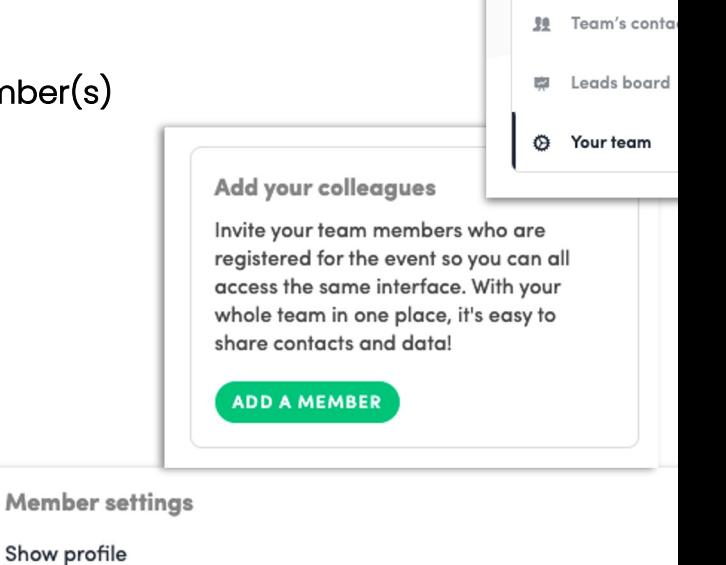

音 Home

**冊** Company pro

ini Meetings

Share his/her contacts with the team

#### **How to lead scan?**

Download the NAMM Show+ app for **iOS** or **Android 1**

**Lead Retrieval access for team member(s) will turn on May 25**

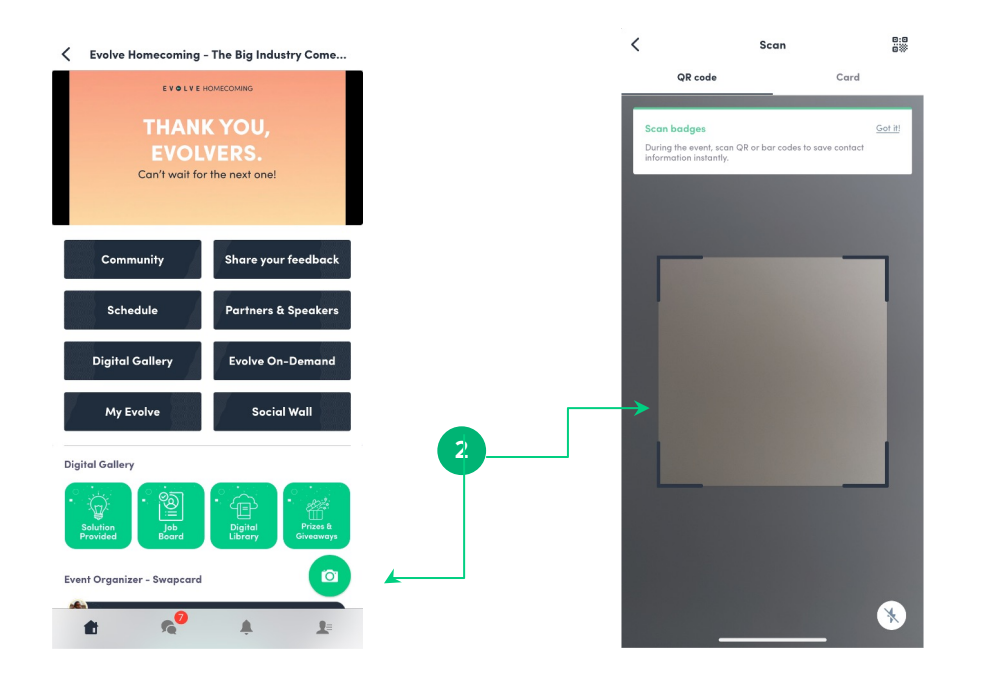

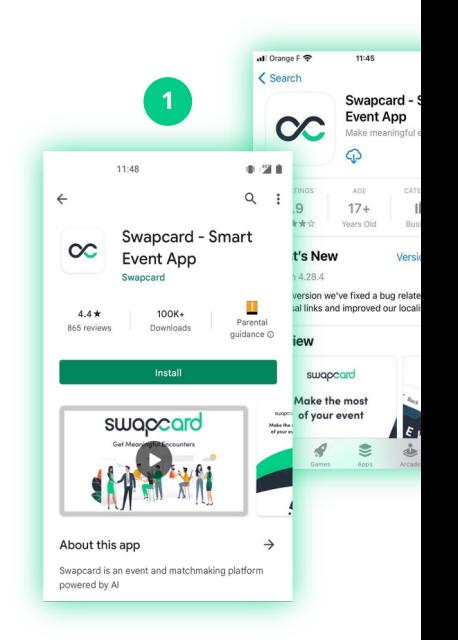

**2** Login and click the **camera ic the bottom right.** This opens code/barcode **scanner**.

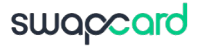

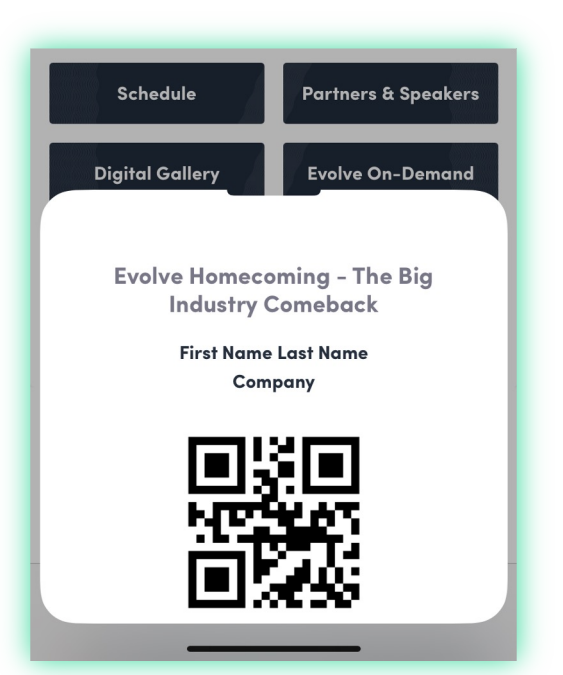

**2**

- **1** Scan the QR code or barcode on a printed badge
	- Scan the QR code or barcode from the NAMM Show+ app

**Note:** NAMM Show+ has a "**QR code"** button on the event homepage that attendees can use to open their QR code or barcodes for scanning

Additionally, you can scan a business card using the "card" option when opening scanner.

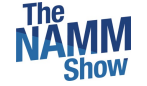

### **Options after scanning**

#### swapcard

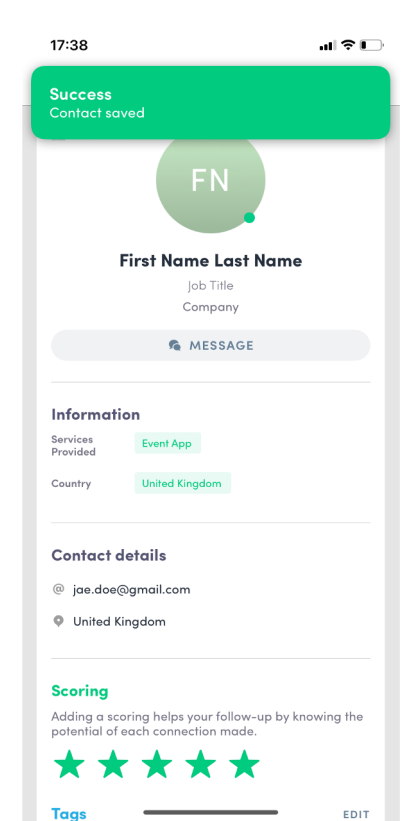

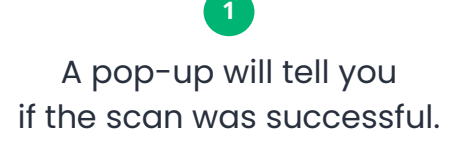

**2**

Scanning will automatically create a connection between you and the person you scan. They will then land in your own contact list as well as the team's contact list.

#### **2 3**

You can then add details about this lead. You have the option to **score, tag, add a note,** and **delete** the contact, as well as view the **context of the connection**.

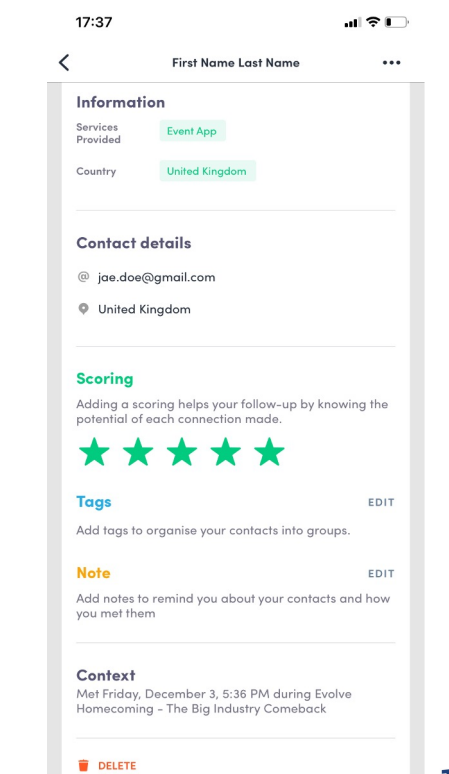

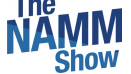

### **How to export the leads**

To export the leads go to the **Exhibitor Center** (https://exhibitor.namshow.org) and to **Leads board.** Click **EXPORT LEADS** on the top right.

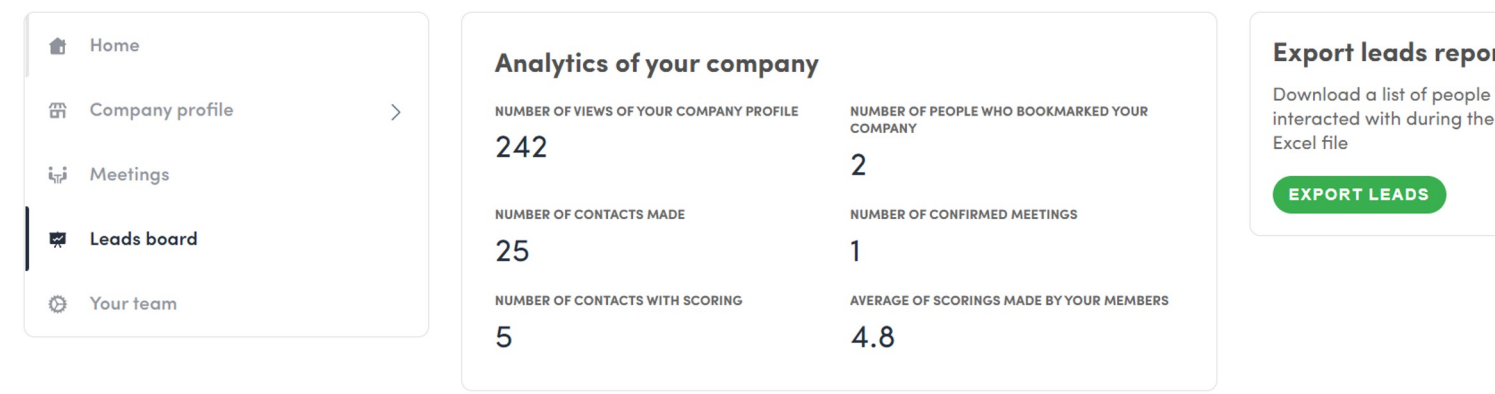

#### **Team's contacts**

Q Search

# **Thank you for taking the time to read this presentation.**

 $\frac{1}{\sqrt{2}}$ 

Please email nammplus@namm.org if you need assistar